# **Online Course Requests**

When you log onto your MyEdBC Student Portal, you will be able to select Course Requests by going to the **My Info** top tab > **Requests** side tab.

Requests are entered in *'Entry Mode'* view, which is the default view. You can use the blue hyperlinks of Entry mode >> and << Exit entry mode to toggle between the two views.

In entry mode, you will see the **Instructions** block with information provided by your school.

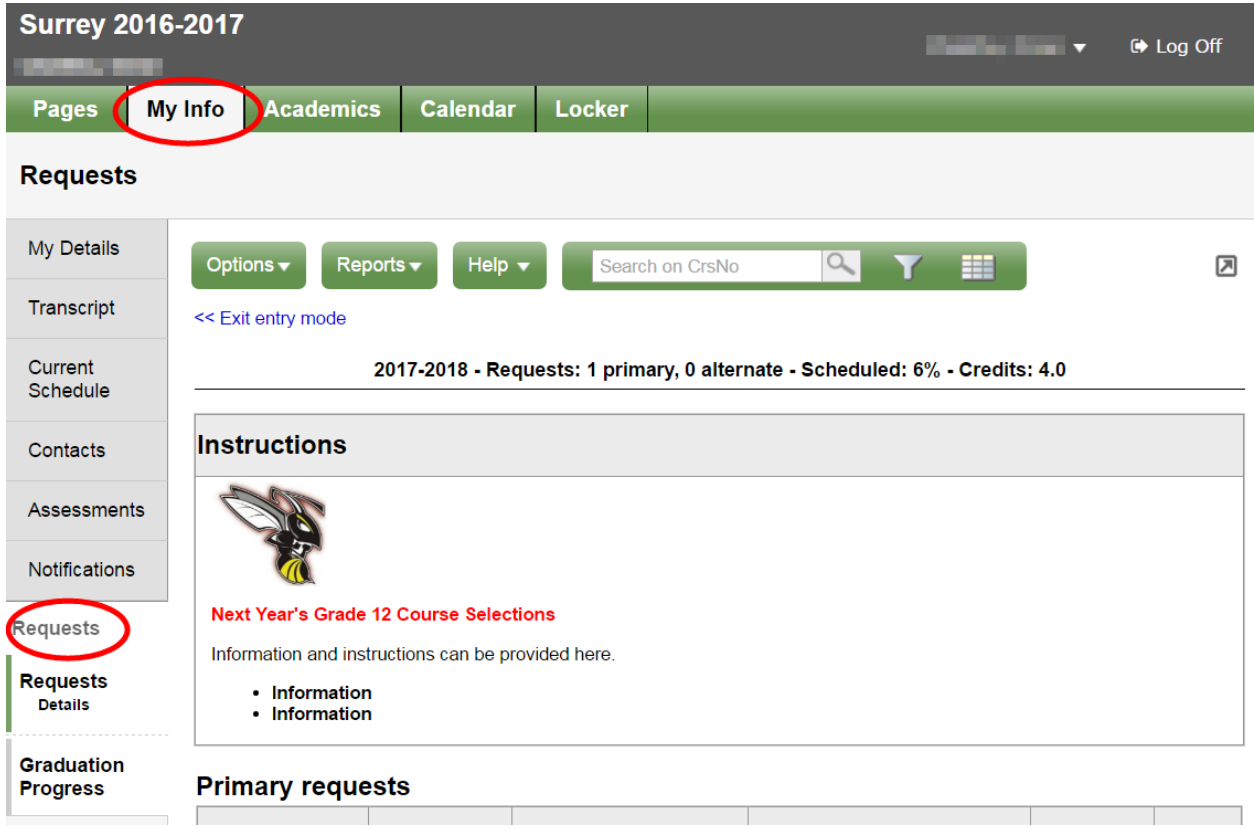

# **Primary Requests**

Primary requests refer to your first choice course selections within each available Subject Area. To choose from a list of available requests click the **Select** button:

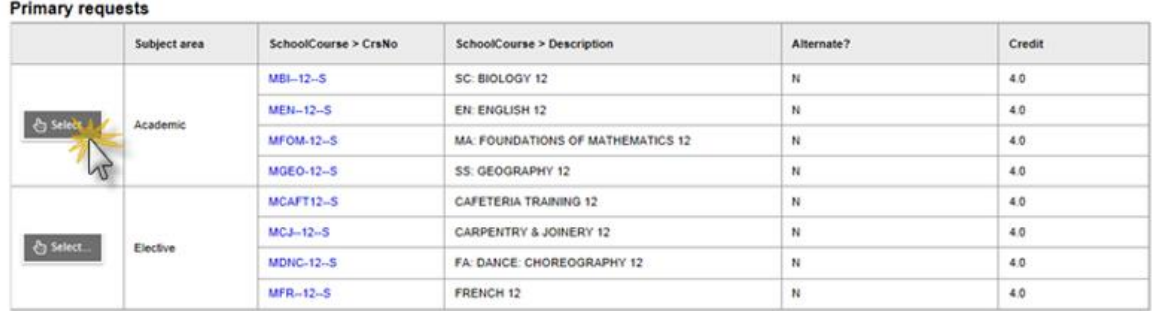

\\Frsh-fs1\frsh\Shared\Staff Only\Office Only\Office Staff\Forms\Course Selection\2017-2018\Online Course Request Instructions.docx

Be sure to read any additional instructions provided. There may be more than one page of requests available to choose from. Use the drop down menu and/or the forward and back arrows to move between pages of requests:

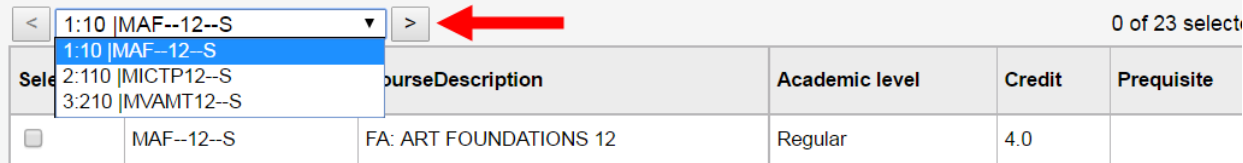

Select course requests by placing a check mark next to the course(s) you are selecting and click **OK:**

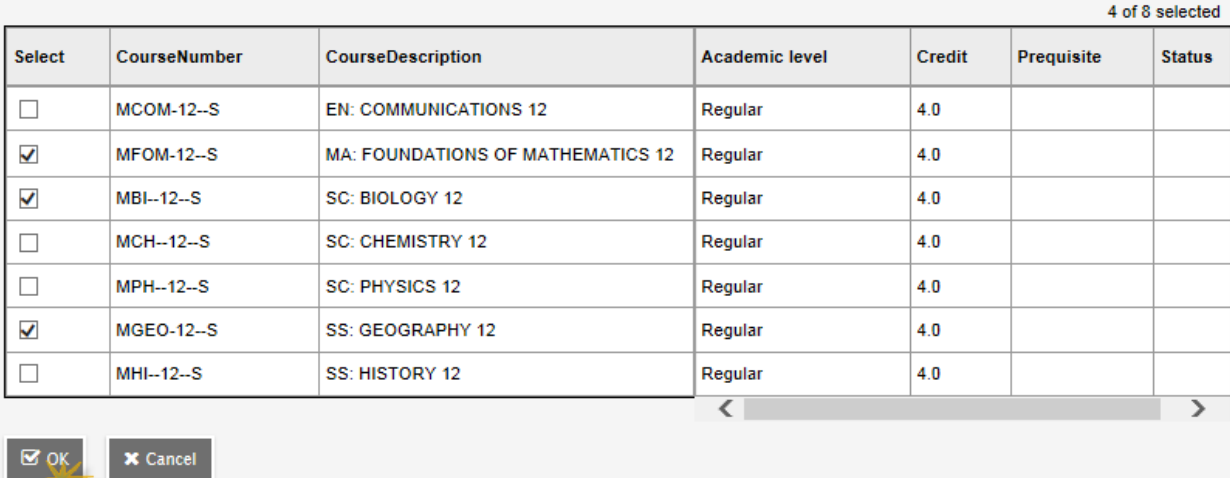

There may be more than one Subject Area to choose requests from. Repeat this process for each Subject Area you need to select Requests from.

If you are currently taking a course from the list there will be no check box available and the **Status** column will indicate *Course in progress.* If you need to request a course that you are currently taking, please see a counsellor to add this request for you as you are unable to add it yourself.

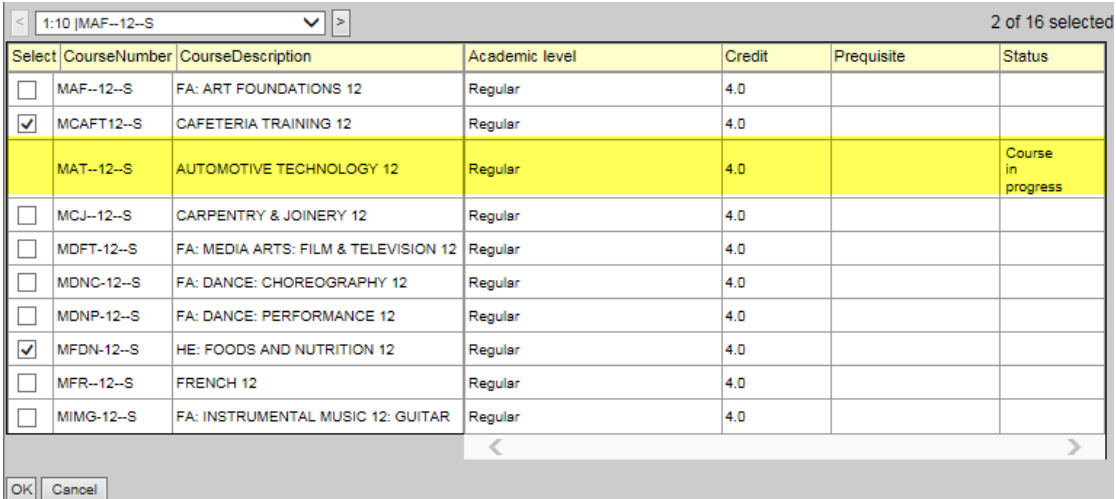

\\Frsh-fs1\frsh\Shared\Staff Only\Office Only\Office Staff\Forms\Course Selection\2017-2018\Online Course Request Instructions.docx

# **Alternate Requests**

If your school is collecting Alternate Requests, this section will appear underneath your Primary Requests. When you click on the *Select* button you will notice an additional column titled *Alternate priority* which allows you to prioritize your course selections:

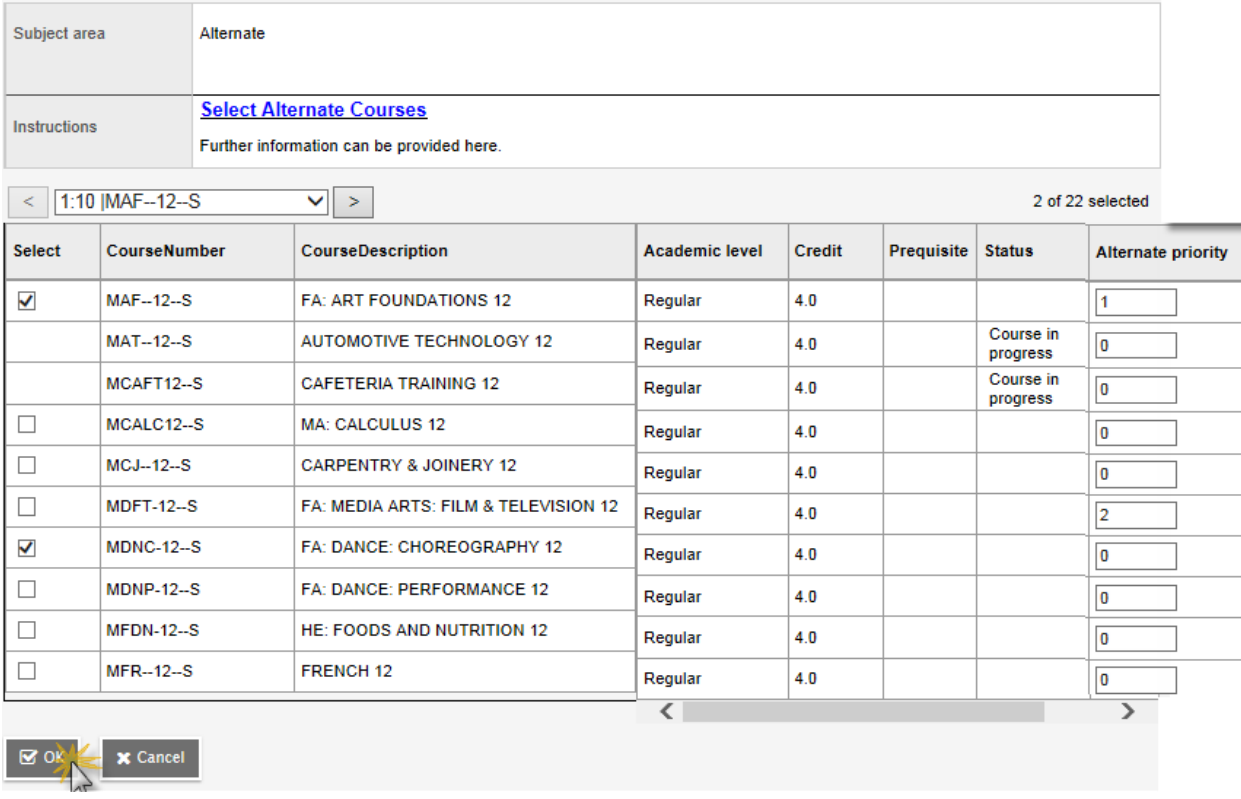

# **Notes for Counsellor**

This is the area where you can enter a note for your counsellor.

#### **Notes for counsellor**

Enter note for counsellor here.

# **Posting**

Once you have completed your course selection, you must click the **Post** button at the bottom of the entry mode screen. You are able to re-post your course selections as long as the course selection window is open.

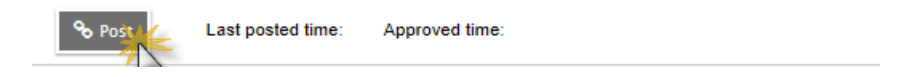

\\Frsh-fs1\frsh\Shared\Staff Only\Office Only\Office Staff\Forms\Course Selection\2017-2018\Online Course Request Instructions.docx